**TESORERÍA GENERAL ORGANISMO DE LA CONSTITUCIÓN** 

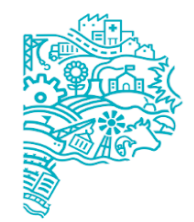

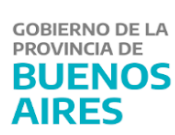

# **Manual de Usuario Ingreso,** Autorización y Aplicación de **Medidas de Afectación Patrimonial Judicial**

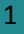

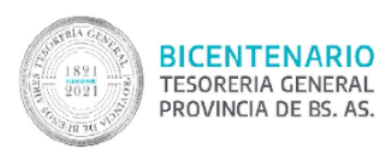

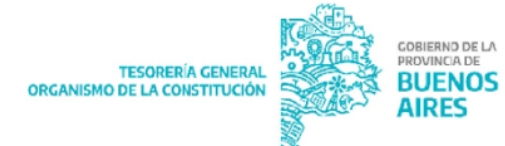

#### **Contenido**

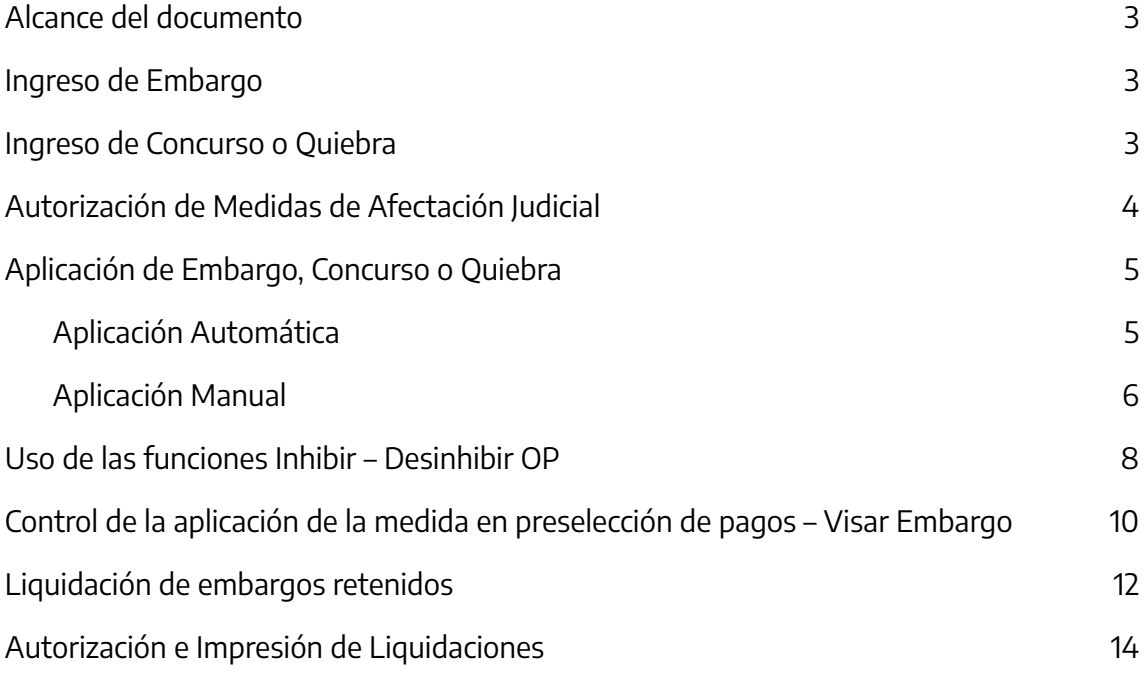

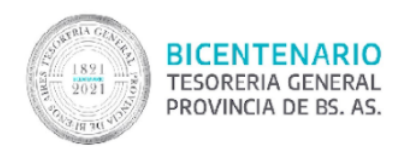

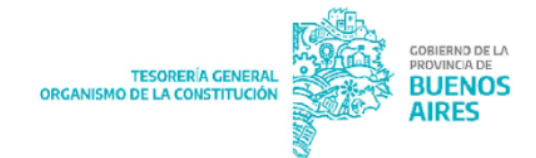

#### <span id="page-2-0"></span>**Alcance del documento**

En el presente documento se explican los pasos necesarios para ejecutar un embargo judicial de un proveedor o contratista que se encuentren en el Registro Único de Proveedores de la Provincia de Buenos Aires. En este módulo no se admite la carga de embargos alimentarios, se tramitan en cada jurisdicción mediante la liquidación de sueldos.

Cada jurisdicción que se notifique de la medida debe ingresarla, quedando la función de autorización para la Tesorería General de la Provincia de Buenos Aires, en los casos de organismos de la Administración Central. Cuando se trate de Organismos Descentralizados, éstos ingresarán y autorizarán dichas medidas.

#### <span id="page-2-1"></span>**Ingreso de Embargo**

Remitirse al "Instructivo ingreso de Embargos - SIGAF" subido en la página oficial de la TGP. 1

#### <span id="page-2-2"></span>**Ingreso de Concurso o Quiebra**

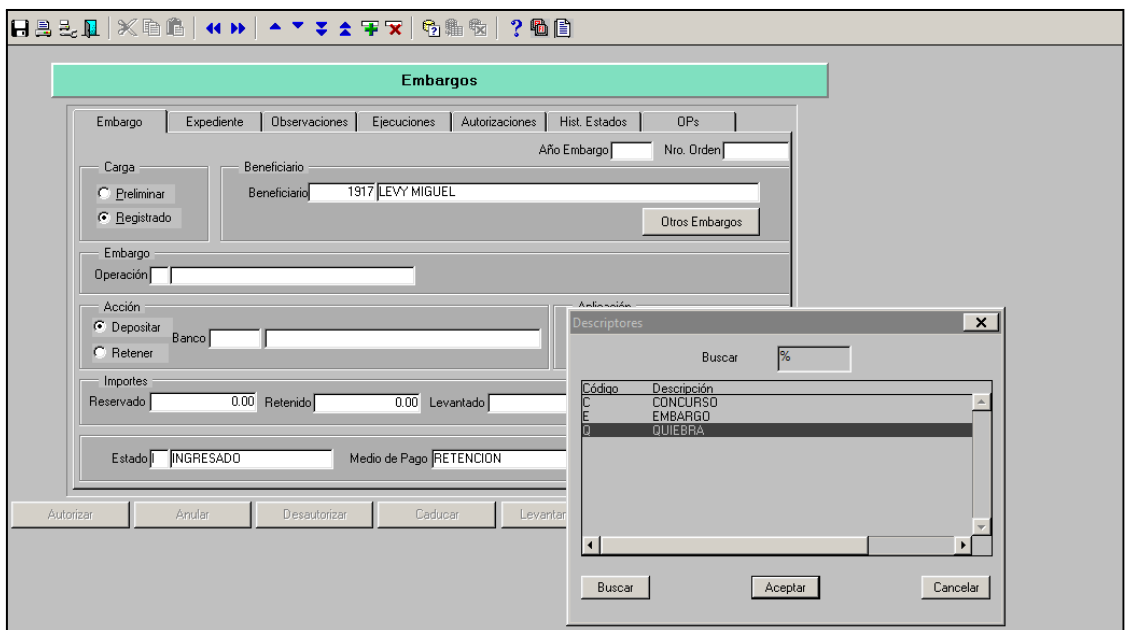

<sup>1</sup> <https://www.tesoreria.gba.gov.ar/index.php/sigaf-pba-manuales>

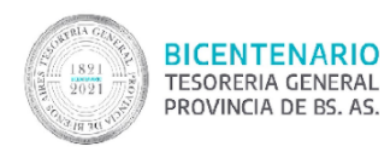

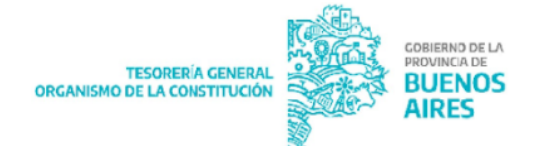

Para las Medidas de Afectación Concursos o Quiebras, realizar las gestiones explicadas en el punto "Ingreso de Embargos" en la solapa Embargo, ítems de carga, beneficiario, acción, y estado. En operación Presionar F9 y seleccionar Concurso o Quiebra, según corresponda.

El sistema inhabilita los campos de carga de importes siendo que es propio de este tipo de medidas no poseer monto.

Para el caso que se necesite depositar en una cuenta judicial, seleccionar el tipo de operación "Q Quiebra".

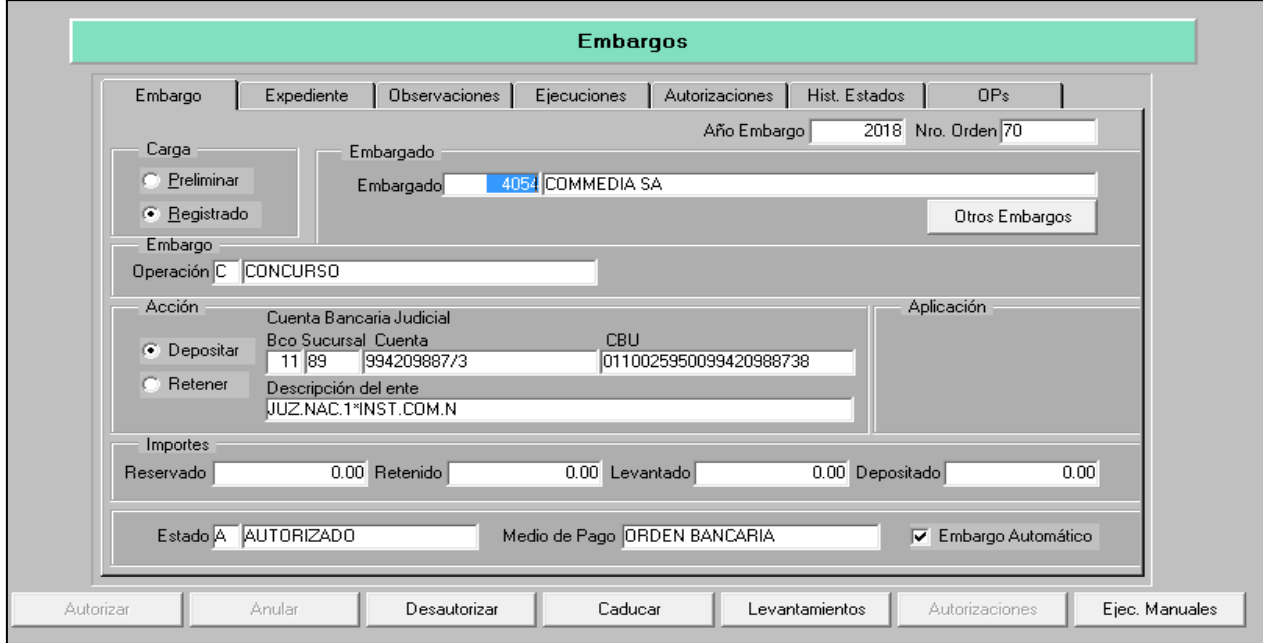

#### <span id="page-3-0"></span>**Autorización de Medidas de Afectación Judicial**

La función de autorización de embargos la tiene Tesorería General de la Provincia de Buenos Aires, en los casos de medidas notificadas a los organismos de la Administración Central. Cuando se trate de medidas notificadas a los Organismos Descentralizados, éstos ingresarán y autorizarán las mismas.

La autorización implica que el embargo quedará en condiciones para ser aplicado, no pudiendo, a partir de ese momento las Jurisdicciones modificar ni dar de baja la medida ya autorizada.

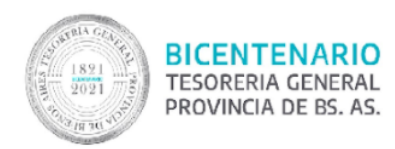

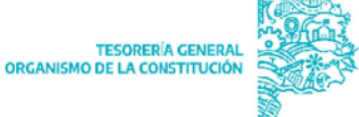

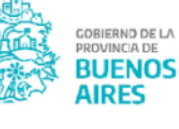

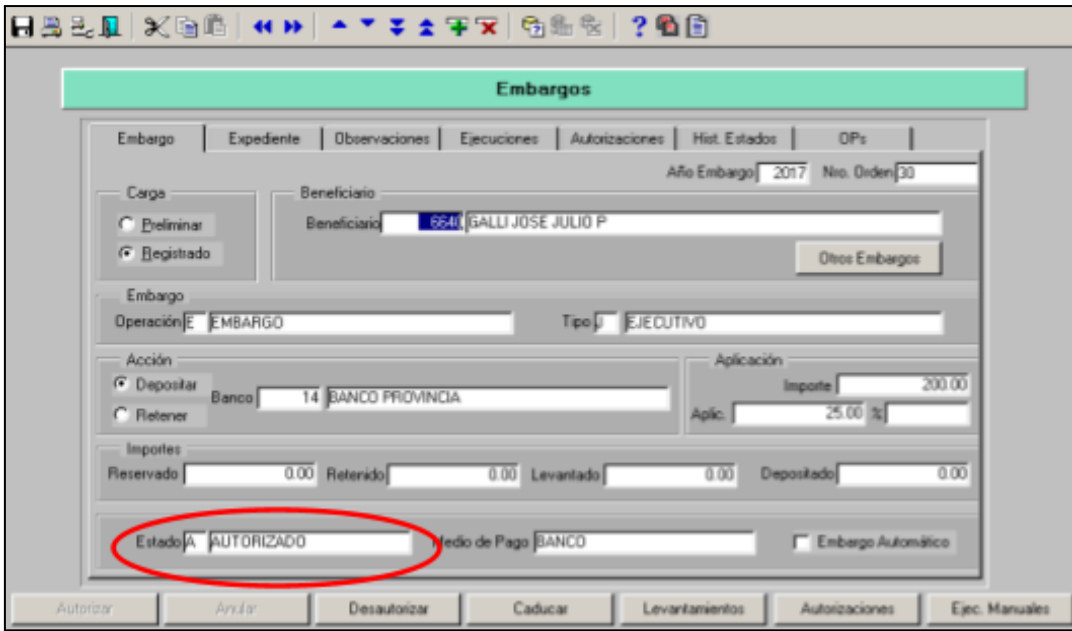

## <span id="page-4-0"></span>**Aplicación de Embargo, Concurso o Quiebra**

En SIGAF existen dos formas de aplicar una medida judicial de Embargo, Concurso o Quiebra sobre las órdenes de pago. La aplicación automática y la aplicación manual.

La elección de una forma u otra dependerá de la correcta interpretación del instrumento judicial que ordena la medida.

#### <span id="page-4-1"></span>**Aplicación Automática**

En la pantalla de carga de embargo, concurso o quiebra abajo a la derecha se encuentra el Check box de embargo automático: Siempre debe tener el tilde para que al momento de la selección de la orden de pago se retenga automáticamente el importe determinado. De lo contrario deberá hacerse aplicación manual de la medida.

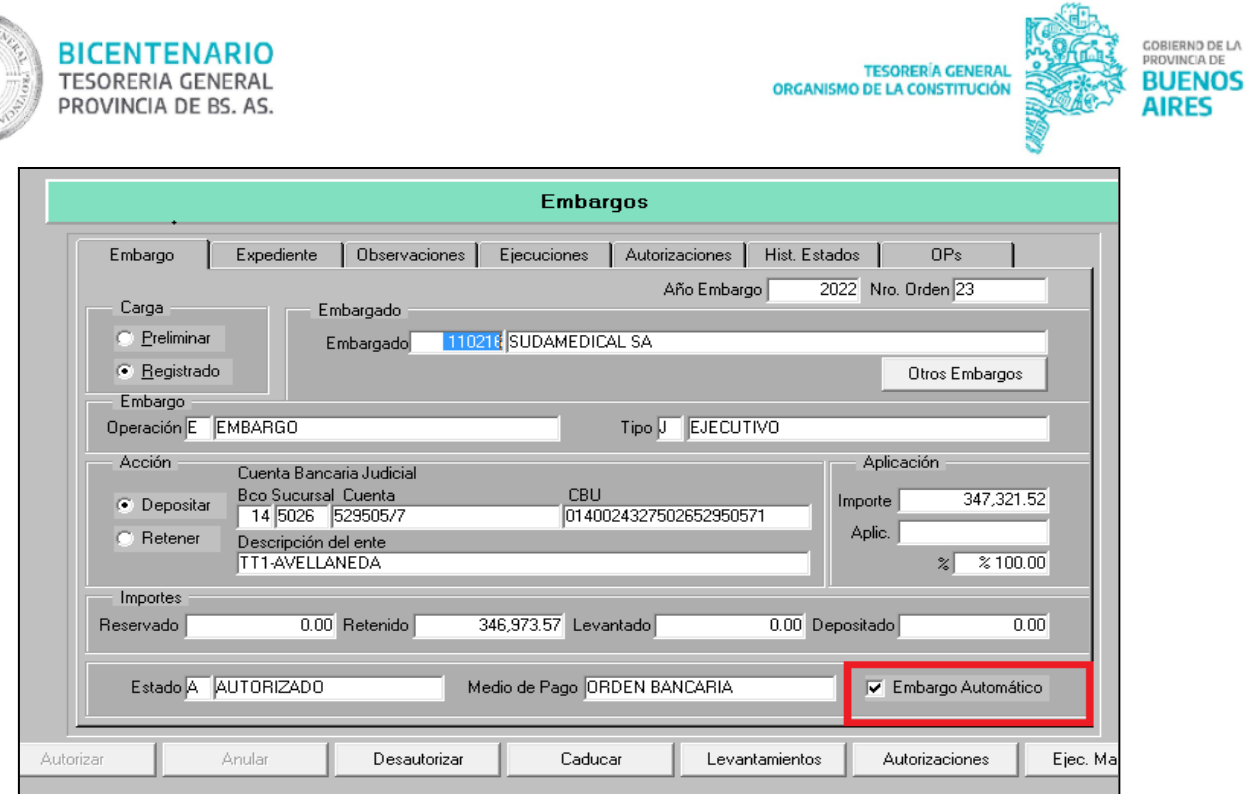

# <span id="page-5-0"></span>**Aplicación Manual**

En la pantalla de carga de embargo, concurso o quiebra abajo a la derecha se debe ingresar a la acción Autorizaciones.

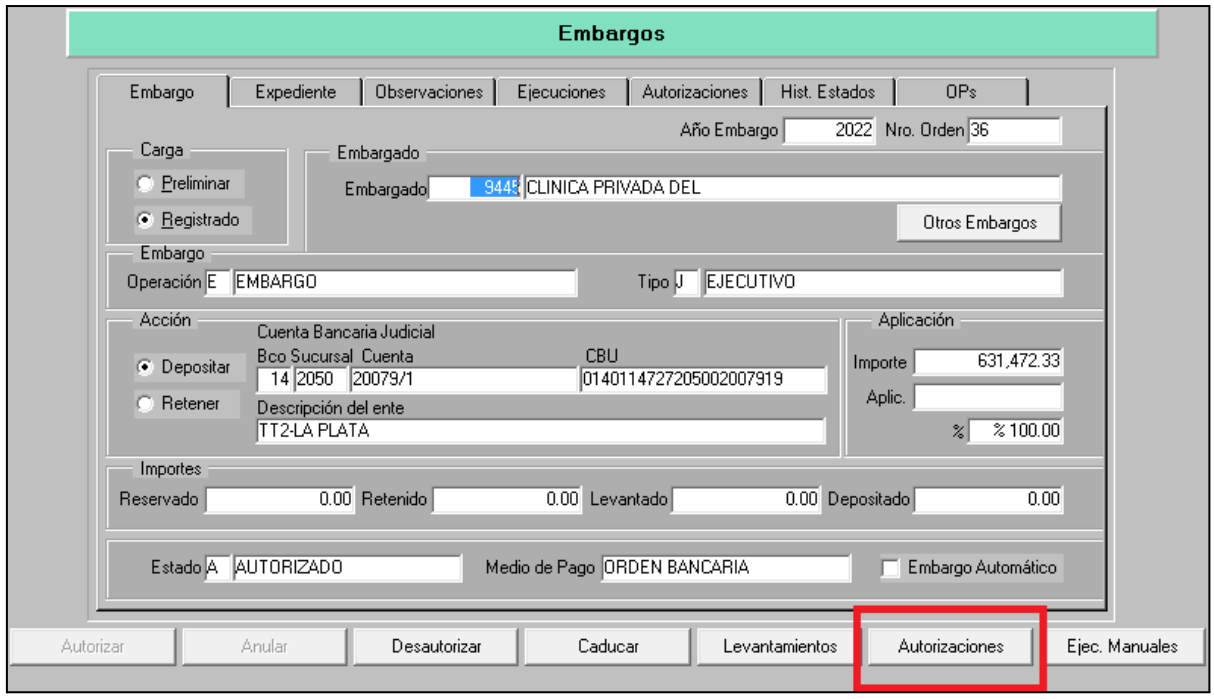

En la pantalla siguiente, seleccionar la acción "Embargar", y cargar los datos de la orden de pago sobre la cual se aplique la medida.

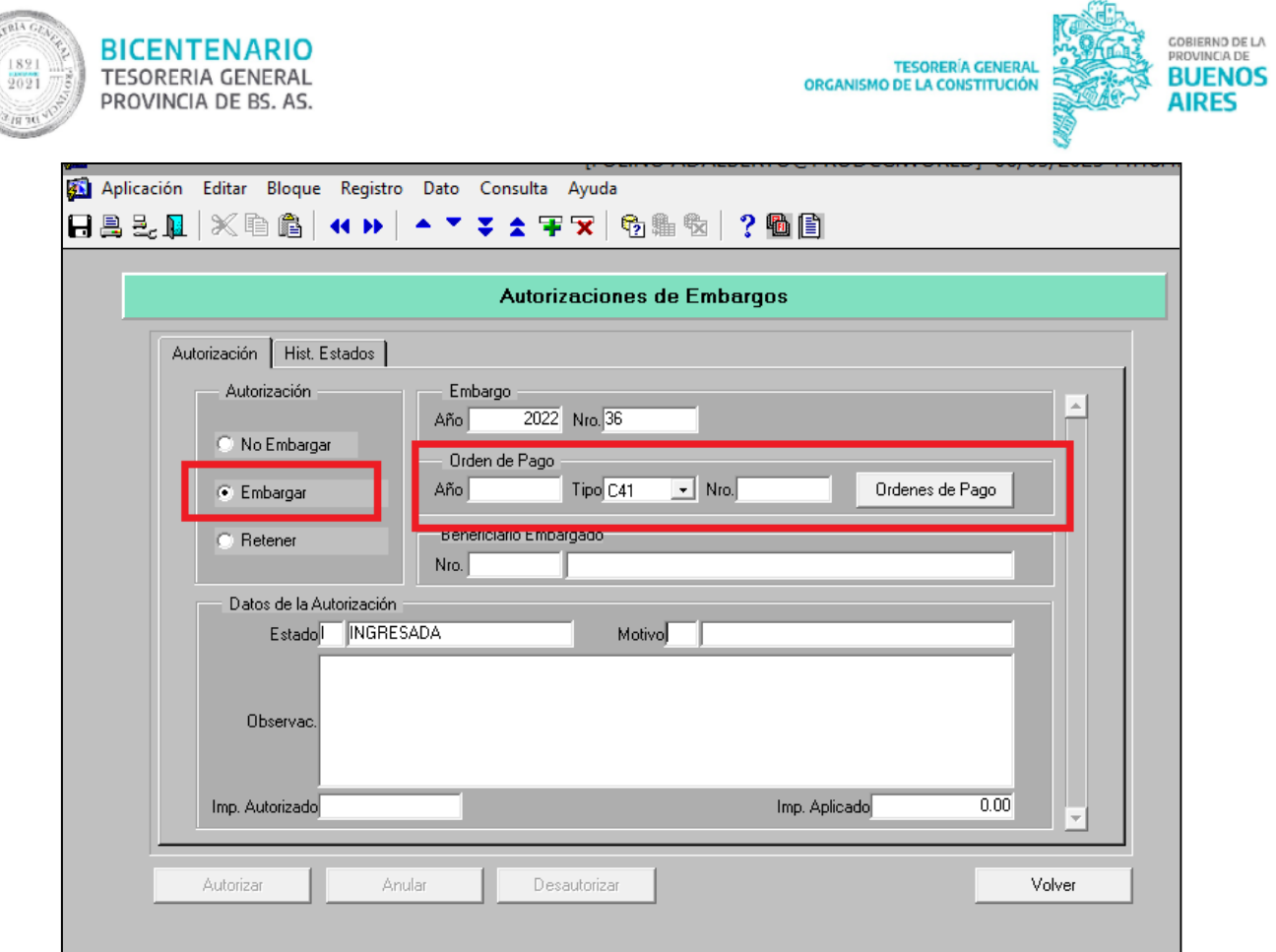

Luego en el campo "Datos de la Autorización", seleccionar el motivo posicionándose con F9, y de ser necesario cargar un detalle o descripción en el campo observaciones.

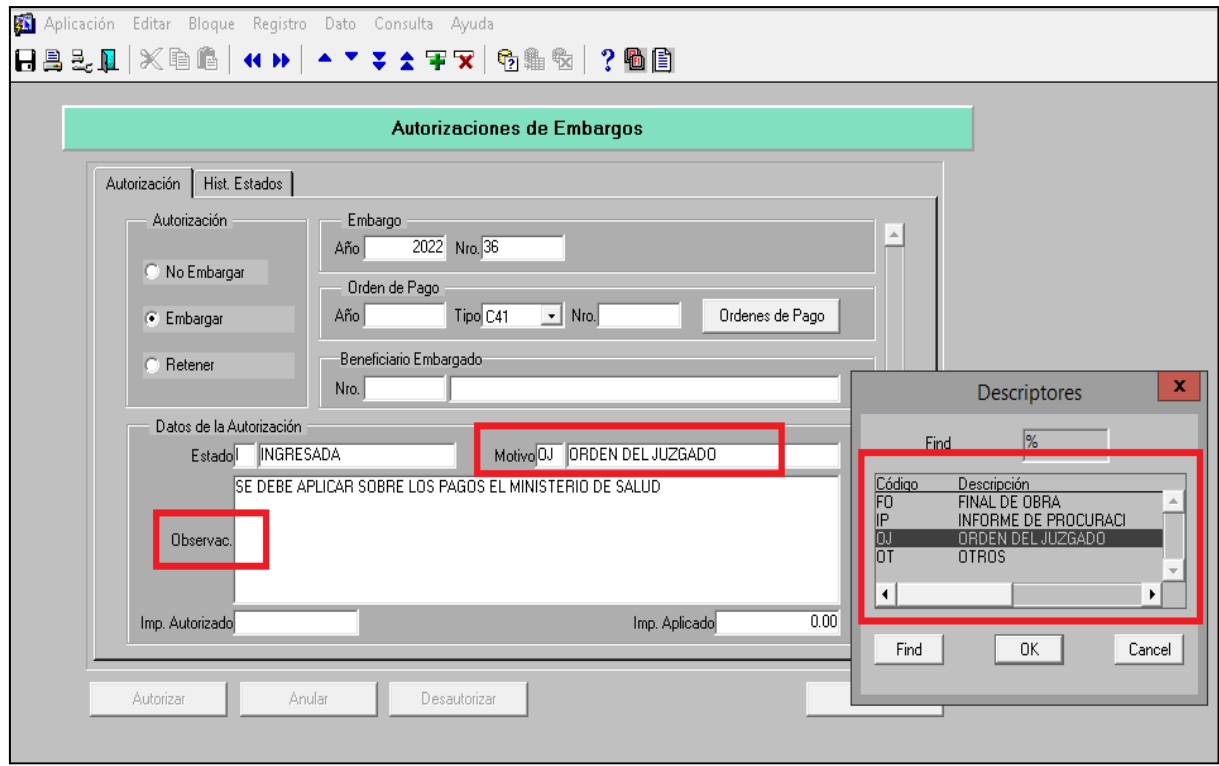

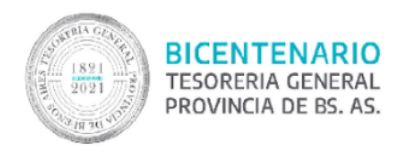

A continuación, en el campo "Imp. Autorizado" se procede a ingresar el monto a embargar de la OP seleccionada, como se indica en la pantalla siguiente.

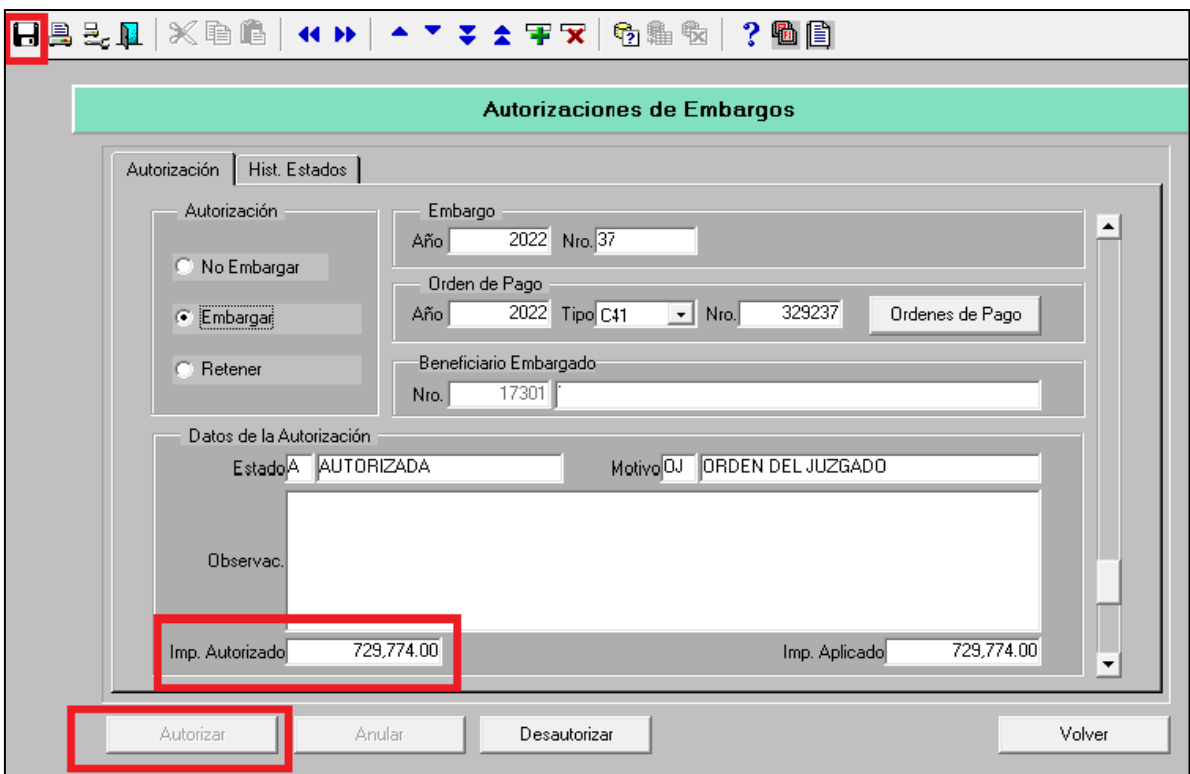

Por último, luego de controlar todos los datos ingresados, se debe grabar accionando con el disquete arriba a la izquierda, y el sistema habilita el botón de la acción Autorizar. De tal manera la aplicación del embargo quedará autorizada en forma manual.

## <span id="page-7-0"></span>**Uso de las funciones Inhibir – Desinhibir OP**

Si al momento de ingresar o autorizar un Embargo existen OP ya seleccionadas para el pago, con planilla generada o firmada, el sistema las inhibe automáticamente para tener conocimiento de la medida. Luego de haber desinhibido la orden de pago, vuelve a la instancia de preselección para que la medida sea visada.

Desinhibir: Tesorería<sup>®</sup> Inhibiciones<sup>®</sup>Consultas y Gestión de Inhibiciones

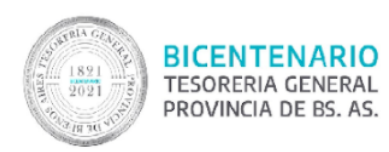

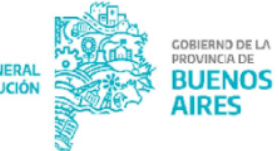

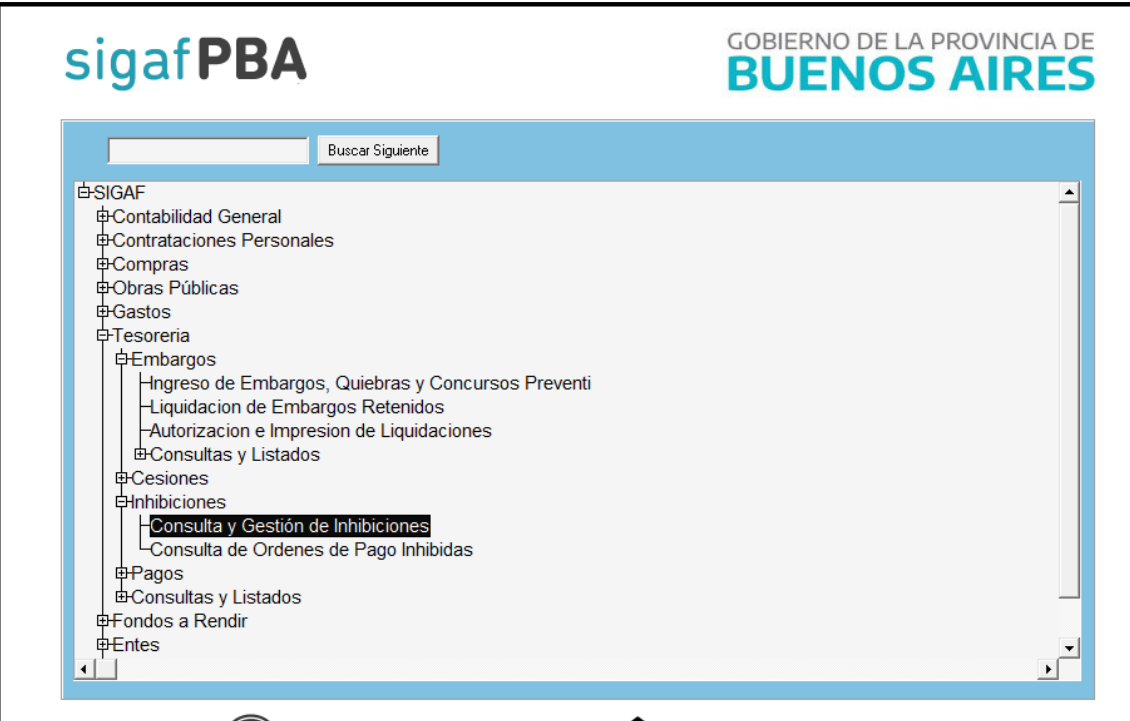

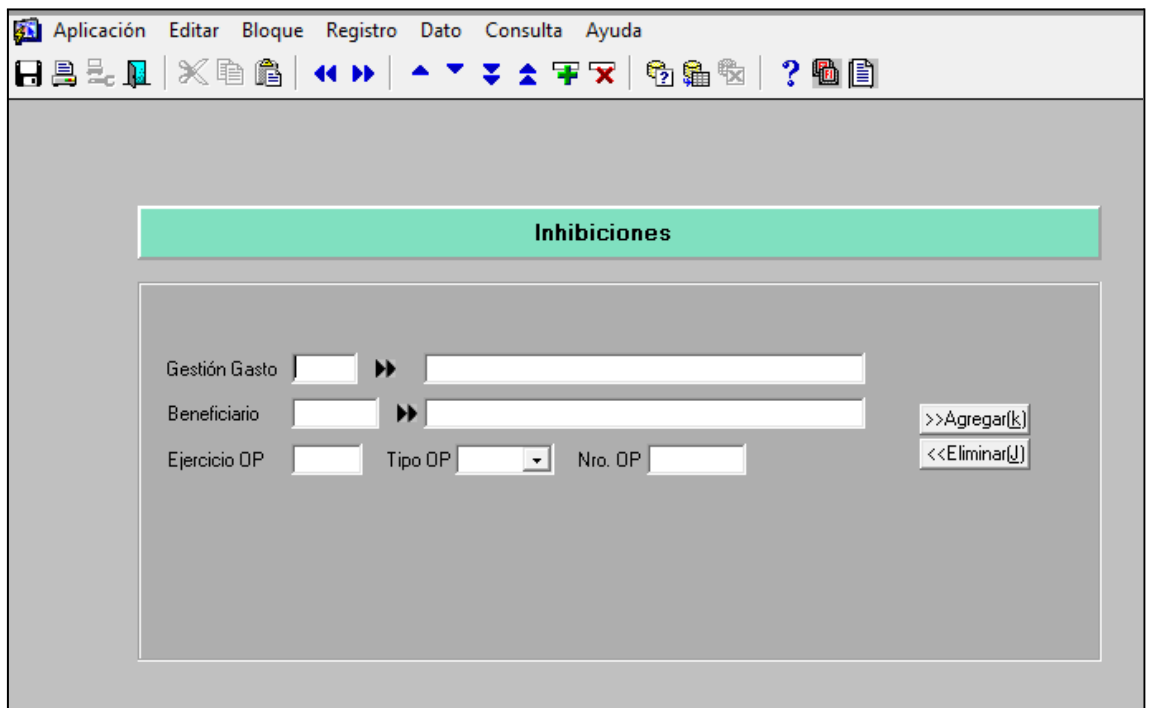

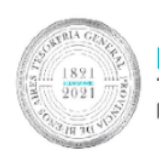

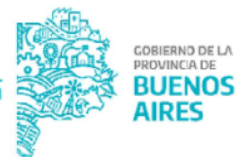

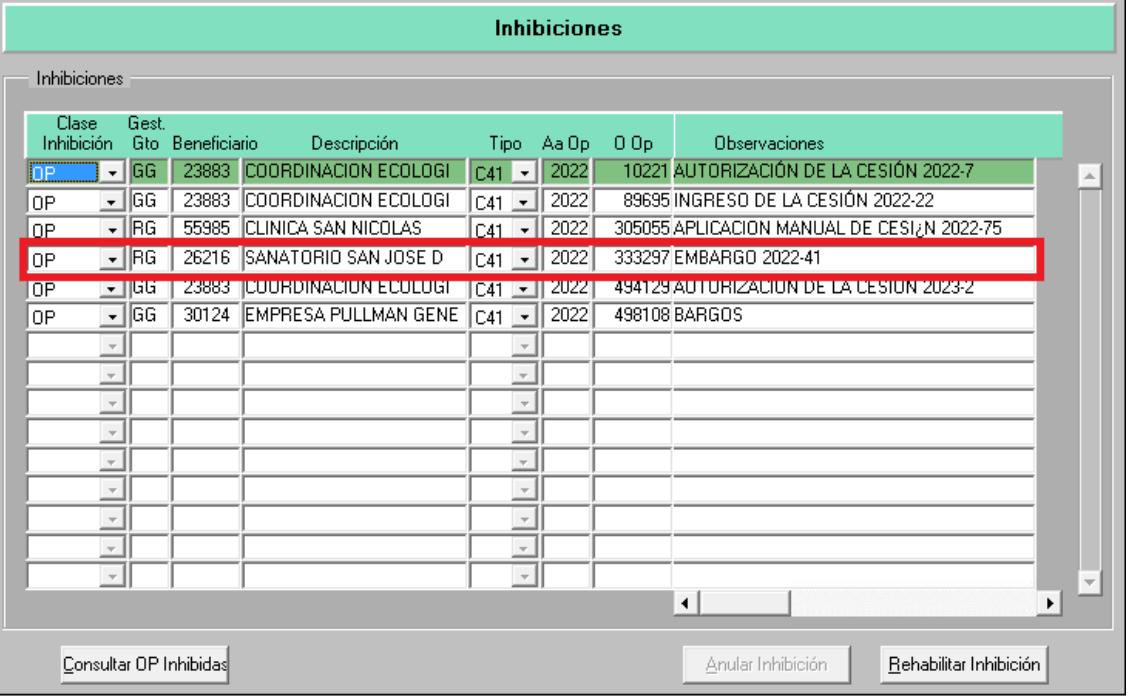

Ingresar un motivo de desinhibición en forma obligatoria, y por último confirmar la acción.

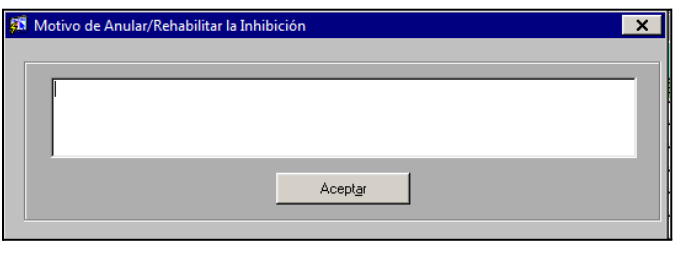

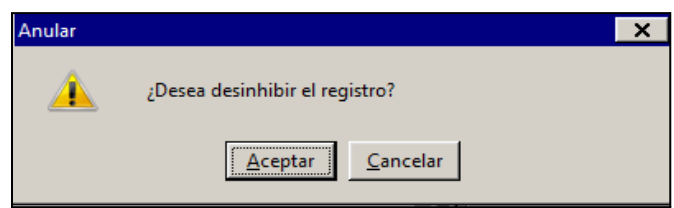

# <span id="page-9-0"></span>**Control de la aplicación de la medida en preselección de pagos – Visar Embargo**

Esta función se utiliza para controlar los datos cargados y la correcta aplicación de de la medida de afectación previo a que la OP ingrese al circuito de pago.

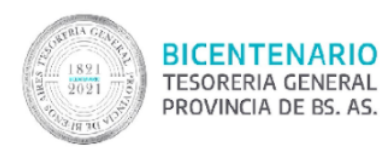

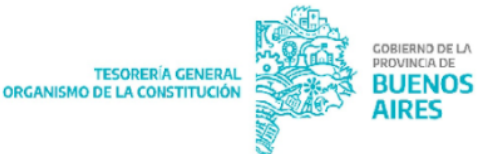

Se lleva a cabo en la preselección de la OP; cuando se trate de medidas que aplican las Tesorerías de la Administración Central:

- OP con circuito OR, el visado lo efectúa la Jurisdicción.
- OP con circuito OT, el visado lo efectúa la Tesorería General.

Cuando se trate de medidas que aplican los Organismos Descentralizados: se encargan de ingresar, autorizar y visar la medida.

Con el embargo en estado ingresado o autorizado, en la instancia de preselección del pago, el sistema solicita que se realice el visado.

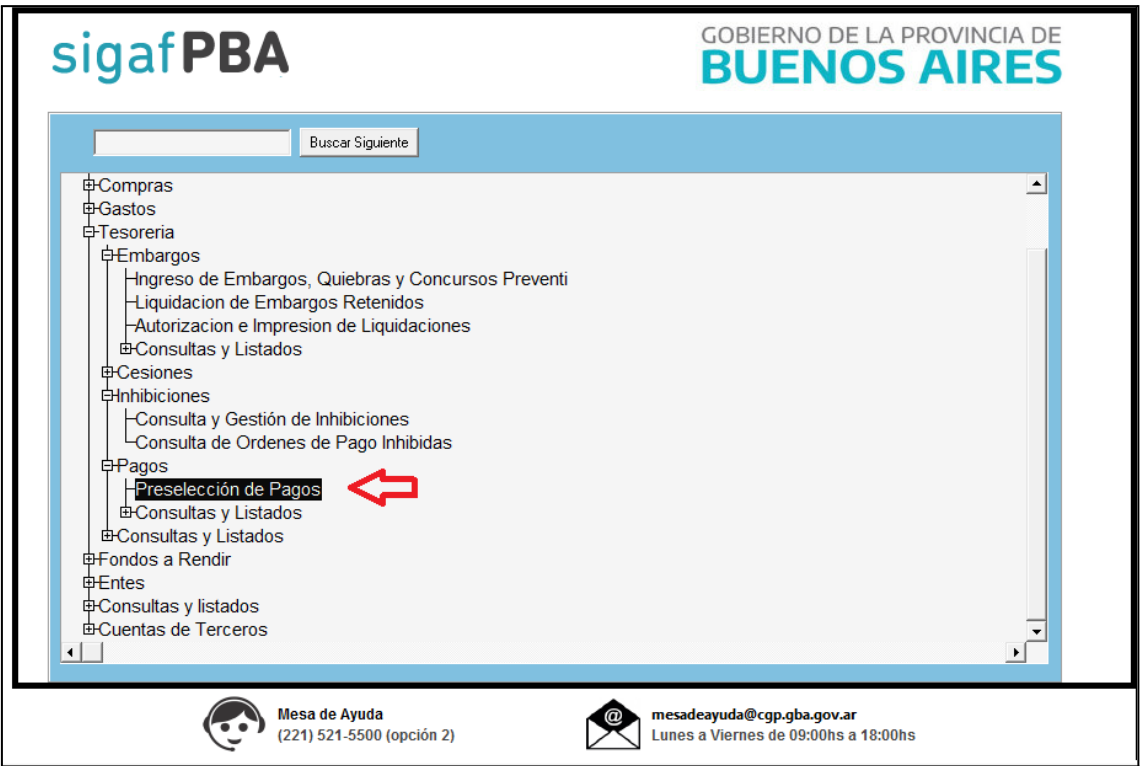

Ingresar el Grupo de Gestión como filtro obligatorio y completar los filtros que se crean necesarios.

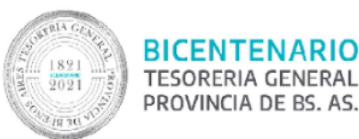

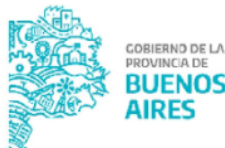

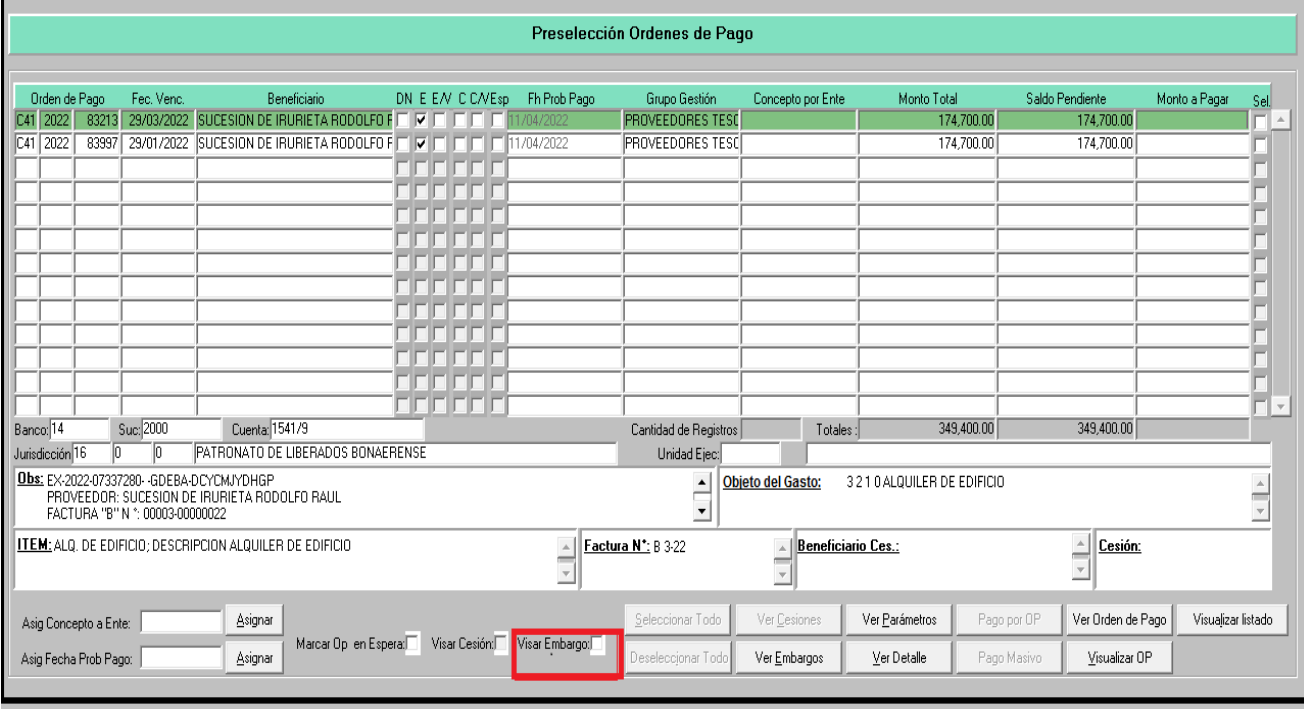

Para las OP cuyo beneficiario se encuentre afectado por un Embargo, seleccionar la OP y colocar el check en Visar Embargos. Automáticamente se tilda la cuadrícula E/V (embargo visado).

#### <span id="page-11-0"></span>**Liquidación de embargos retenidos**

Este tipo de embargo se utiliza cuando aún no se conoce el destino de los fondos a embargar o en los casos que no se encuentre cargada y/o activa la cuenta bancaria judicial correspondiente. El importe se mantiene retenido hasta que el Juez informa cómo proceder o la cuenta se encuentra disponible. En el primero de los casos el Juez puede notificar la autorización del embargo junto con la cuenta judicial correspondiente o desestimar la medida y solicitar la devolución de los fondos al beneficiario.

En caso de que la retención sea menor al 100% del total a pagar al beneficiario; es necesario en primera instancia proceder al pago del líquido restante, es decir, el total menos la retención correspondiente de la medida.

Ingresar al Ítem de menú: Tesorería Embargos Liquidación de Embargos Retenidos. Se deben completar los datos del embargo retenido:

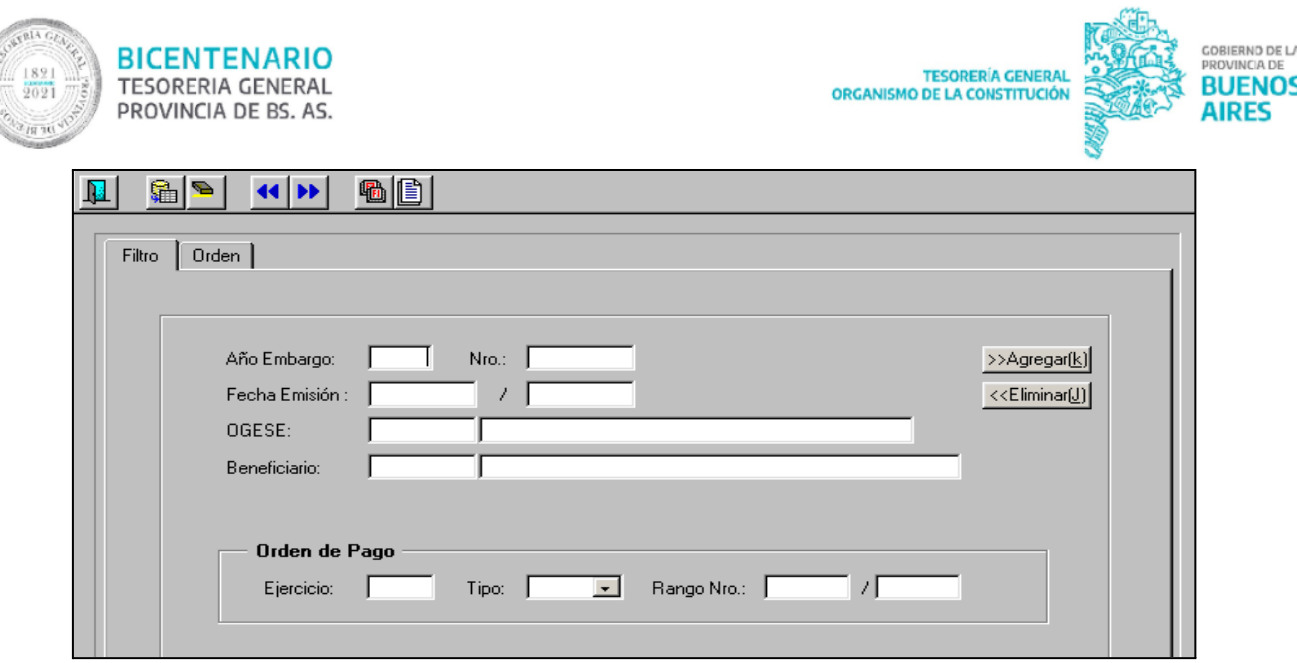

Se visualiza la pantalla de ingreso de información para liquidar un Embargo<sup>2</sup> que fue retenido, debiendo completar los siguientes datos:

- Año embargo
- Número: número identificador del embargo
- Fecha de emisión: fecha que se genera la retención del embargo
- Beneficiario con F9 se ejecuta la consulta.
- En el recuadro Orden de Pago, filtrar en "Tipo" formulario C46.

Se selecciona de la pantalla el embargo correspondiente y se presiona el botón Liquidar.

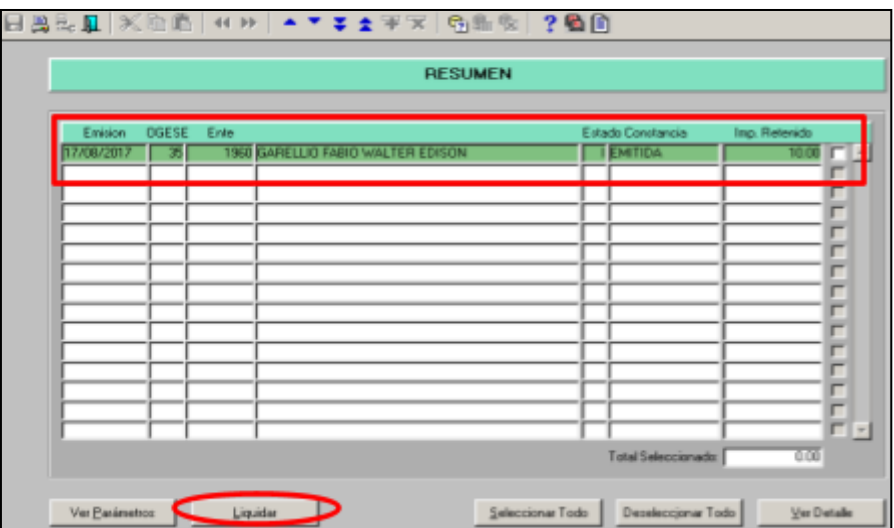

Al momento de presionar el botón, surge el siguiente mensaje:

<sup>&</sup>lt;sup>2</sup> Una vez que el Banco confirme el pago de la OP original enviada anteriormente en la planilla, recién en ese momento se encuentra en condiciones de liquidarse la medida. Caso contrario arroja un mensaje de error.

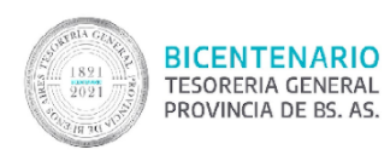

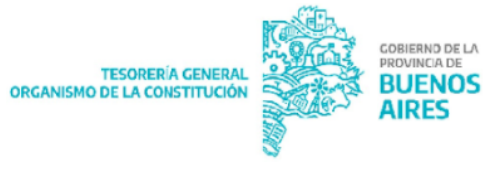

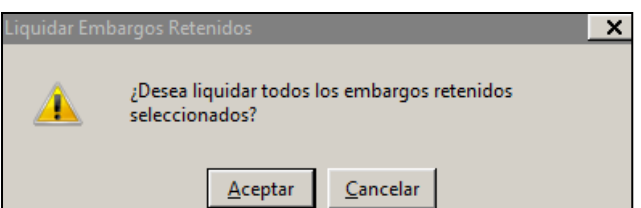

Al aceptar, el sistema solicita que se indique, según lo notificado en el oficio judicial, si corresponde:

- Embargar definitivamente (caso en el cual se informa la cuenta judicial en la cual depositar, que deberá cargarse en el sistema y validarse)
- Devolver el importe retenido al beneficiario

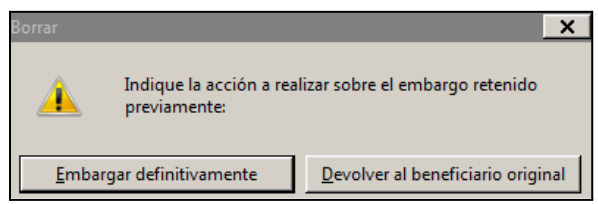

Seleccionada la opción a seguir, el sistema emite un cartel con el número de formulario C46 generado por la retención que deberá ser autorizado.

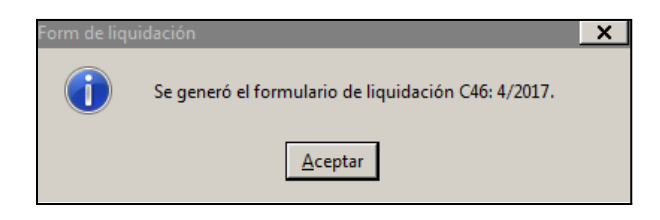

# <span id="page-13-0"></span>**Autorización e Impresión de Liquidaciones**

Ingresar al Ítem de menú: Tesorería Embargos Autorización e impresión de liquidaciones.

Se listan en pantalla las liquidaciones de los embargos retenidos, posicionarse sobre la liquidación correspondiente y presionar autorizar.

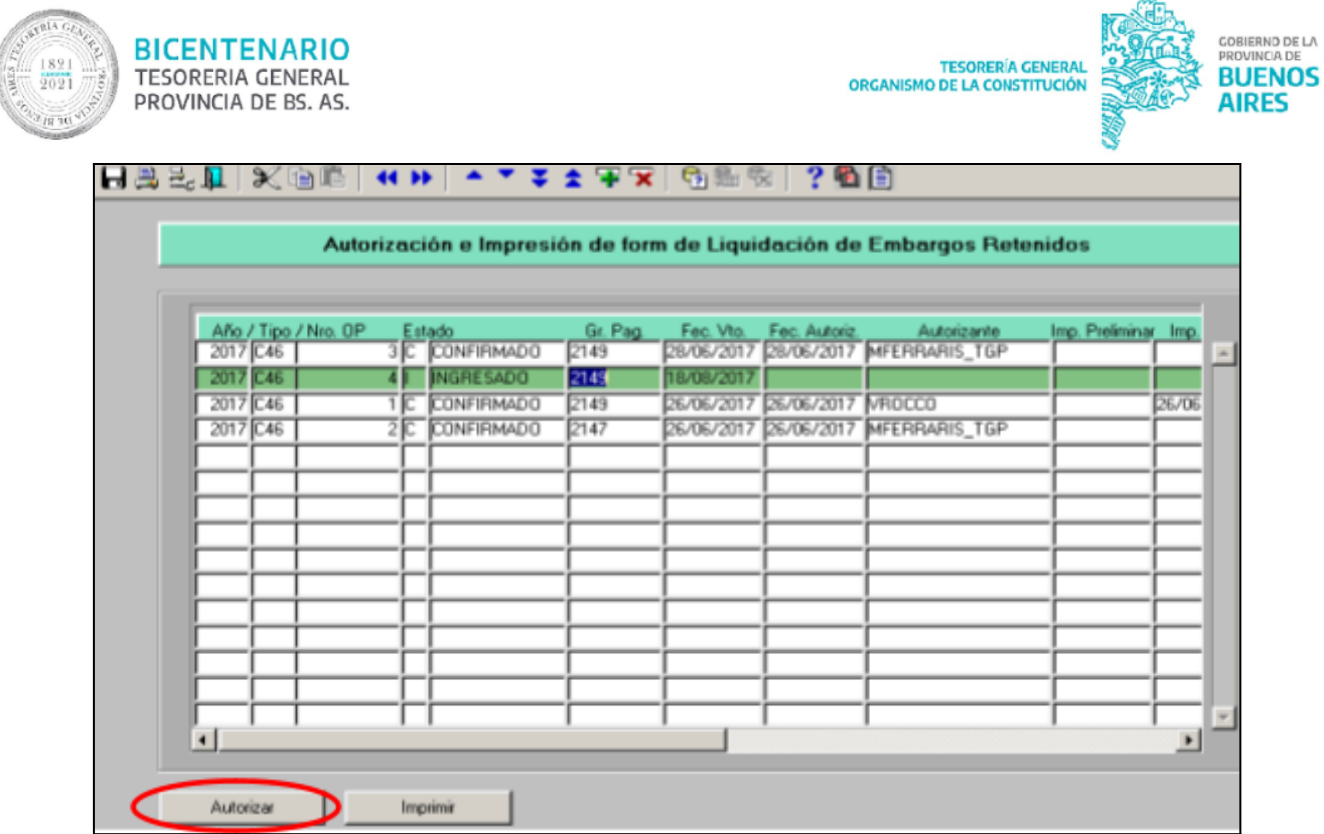

El sistema solicita confirmación de la acción

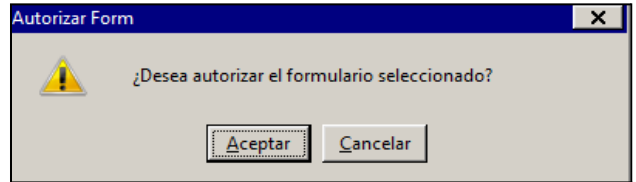

Si se desea imprimir la liquidación, seleccionar el botón "Imprimir".

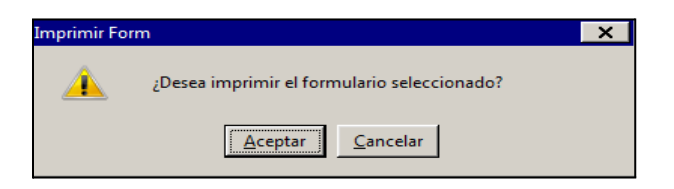